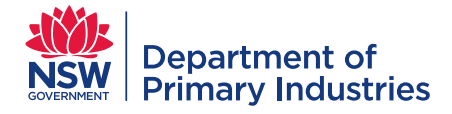

# Emergency Operations | Web EOC **HOW TO GUIDE**

# Task Resource Requests

#### **Contents**

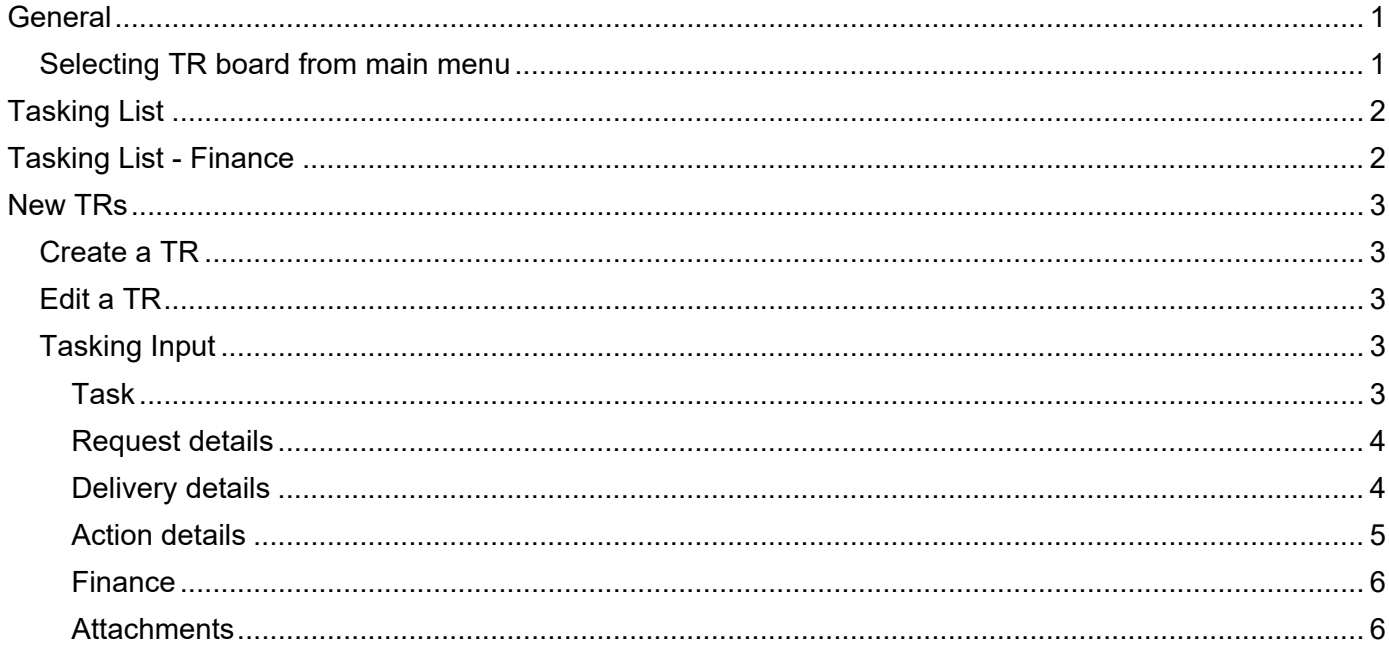

#### <span id="page-0-0"></span>**General**

Task / Resource Request (TR) boards in WebEOC track tasks and resource acquisition from request to completion including recording financial commitment and expenditure for emergency responses.

Users can request a task or resource that is then approved and actioned by appropriate response roles. The status of the task is updated and displayed in real time. It is the responsibility of personnel to regularly monitor the task list for required actions and progress. Approval requires an emergency financial delegation if there is a monetary cost associated with the task.

#### <span id="page-0-1"></span>**Selecting TR board from main menu**

- 1. Check your 'position' and 'incident' is correct.
- 2. In the main menu, select a board for 'task request' (for all users) or 'task request finance' (limited to roles in Logistics, Finance, Planning and Control as it contains additional financial information).

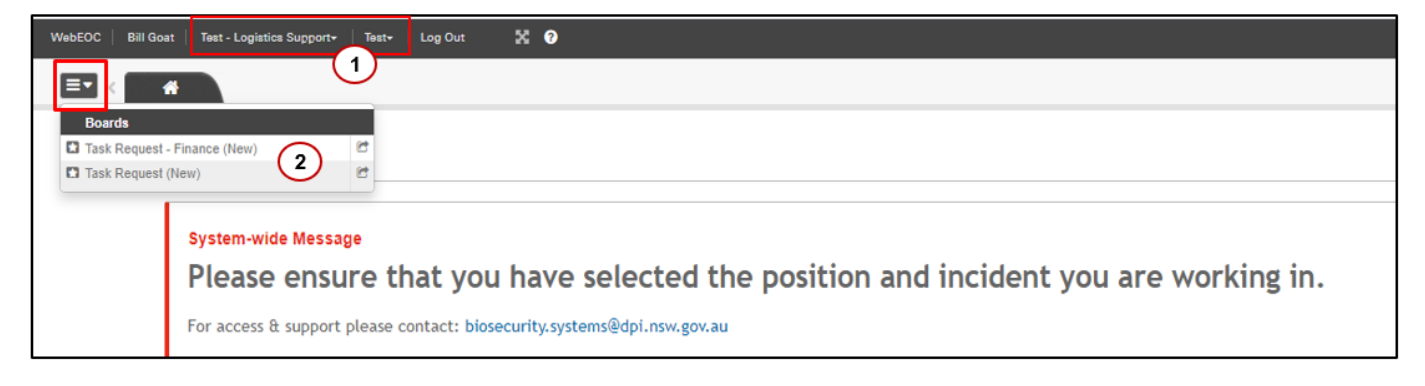

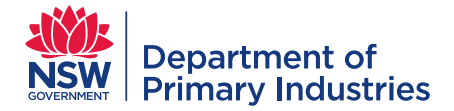

## <span id="page-1-0"></span>**Tasking List**

The tasking list displays the real-time status of TRs, ability to create new and edit existing TRs.

Features of the Tasking List allows the list to be customised by users and includes:

- 1. Search for id, task (short and long description), requester (name and role), delivery address, comments, project code, assigned to fields
- 2. Filters cumulative filters for 'task status', 'task types', 'assigned to role' and 'requester role'
- 3. 'Create New' button links to a blank TR input screen
- 4. 'View All' default view limits list to most recent 200 TRs (improving update time and effort); click this button for the complete list of TRs
- 5. Unique ID for each TR this is a non-sequential number
- 6. Sortable headers (in blue) sorts list in ascending or descending alphabetical, numerical or date order
- 7. Target date warnings  $-$  red for today or overdue, blue for tomorrow or the next day
- 8. View links to complete TR (which can be printed and sent to suppliers) and enables attachments to be viewed
- 9. Update allows editing of an existing TR for approval, actioning, entering financial data and adding/deleting attachments

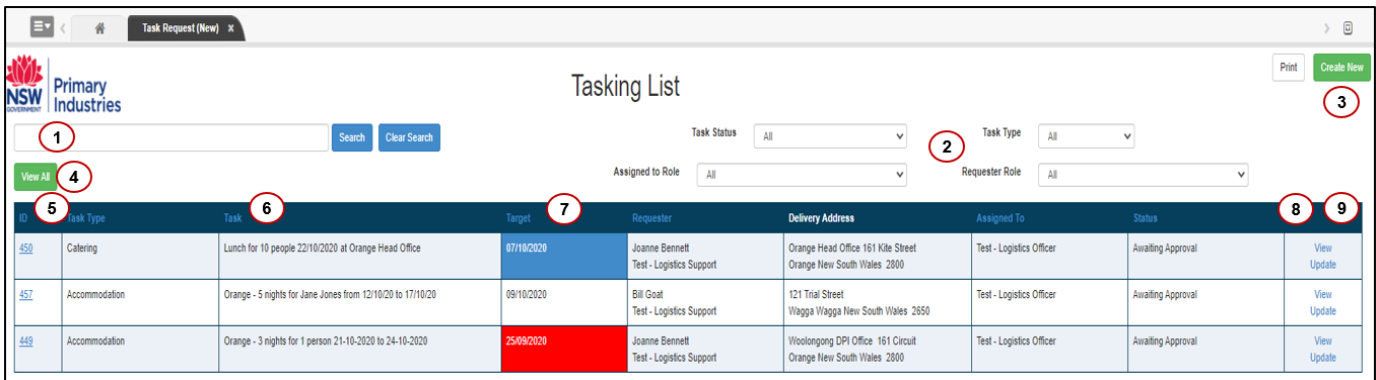

#### <span id="page-1-1"></span>**Tasking List - Finance**

The Tasking List for finance has similar features to Tasking List for all users. The variations include:

- 1. Totals for Estimated Cost and Actual Cost varies with filter selection
	- For total incident costs, filters should be blank, or 'all' selected, except for selecting the appropriate 'project code'.
- 2. Filter for 'project code'. Note the filters for 'assigned to role' and 'requester role' have been removed.
- 3. Additional columns 'date completed' and 'cost' (which includes estimated (E) and final (F) costs when entered)

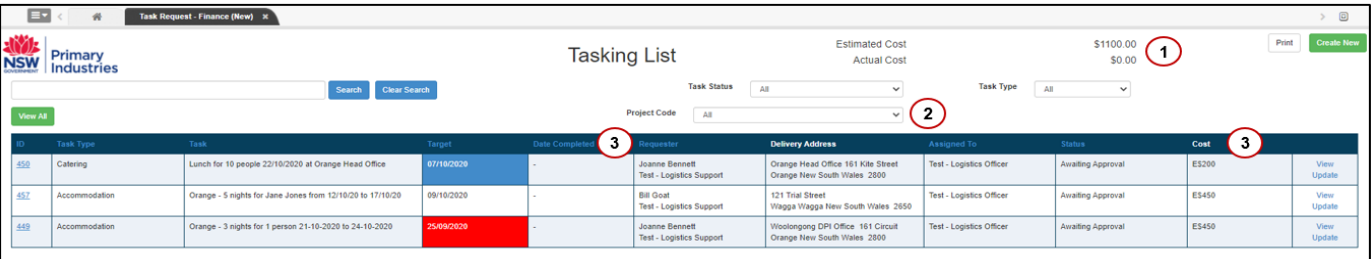

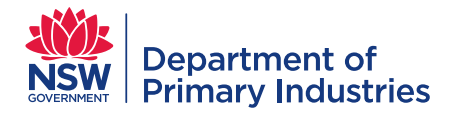

## <span id="page-2-0"></span>**New TRs**

#### <span id="page-2-1"></span>**Create a TR**

- 1. Click 'create new' button on Tasking List screen
- 2. Enter information (as described below in [Tasking Input\)](#page-2-3) to describe the task to be completed or resource to be acquired, including attaching relevant files
	- Field names (in the tables below) with \* are mandatory
- 3. Assign to an appropriate role for approval (or save as a draft while the remaining information is being collected)
- 4. Click 'save' an id number will be generated, and the TR will appear in the Tasking List

#### <span id="page-2-2"></span>**Edit a TR**

TRs are edited to include extra information prior to approval, log progress/actions, add attachments, enter finance information, and update the status.

- 1. Click 'update' link on Tasking List
- 2. Check information is correct (as described below in **Tasking Input)**
- 3. Add additional information, comments or attachments (if required)
- 4. Update the 'action details' (i.e. change the status and assign to an appropriate role) or leave as current if step 3 is still being completed
- 5. Click 'save' 'status' and 'assign to' changes will appear in the Tasking List

#### <span id="page-2-3"></span>**Tasking Input**

# **Tasking Input**

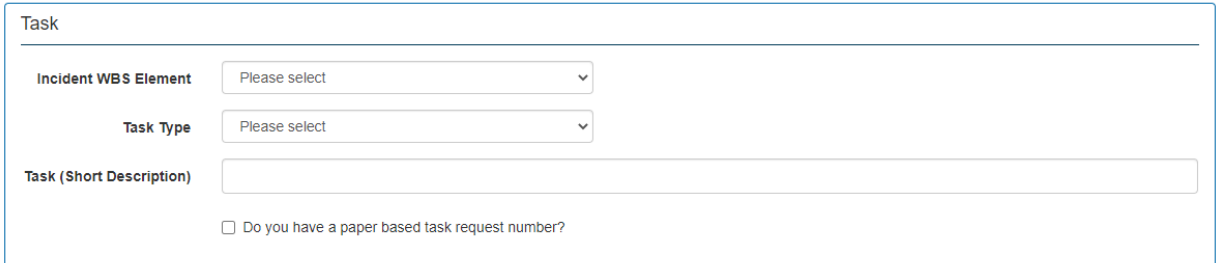

#### <span id="page-2-4"></span>**Task**

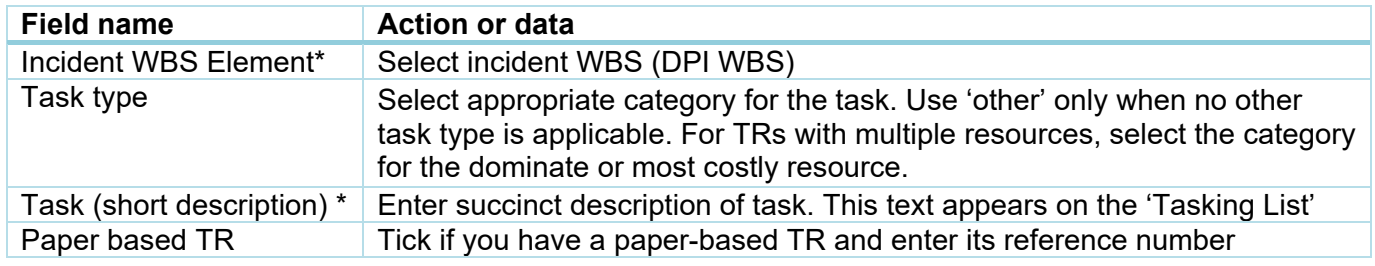

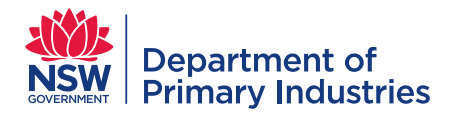

#### <span id="page-3-0"></span>**Request details**

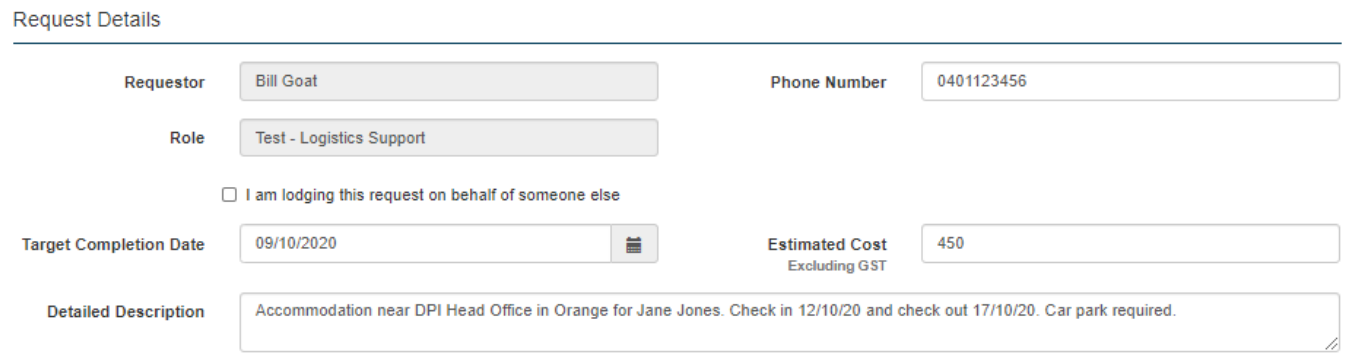

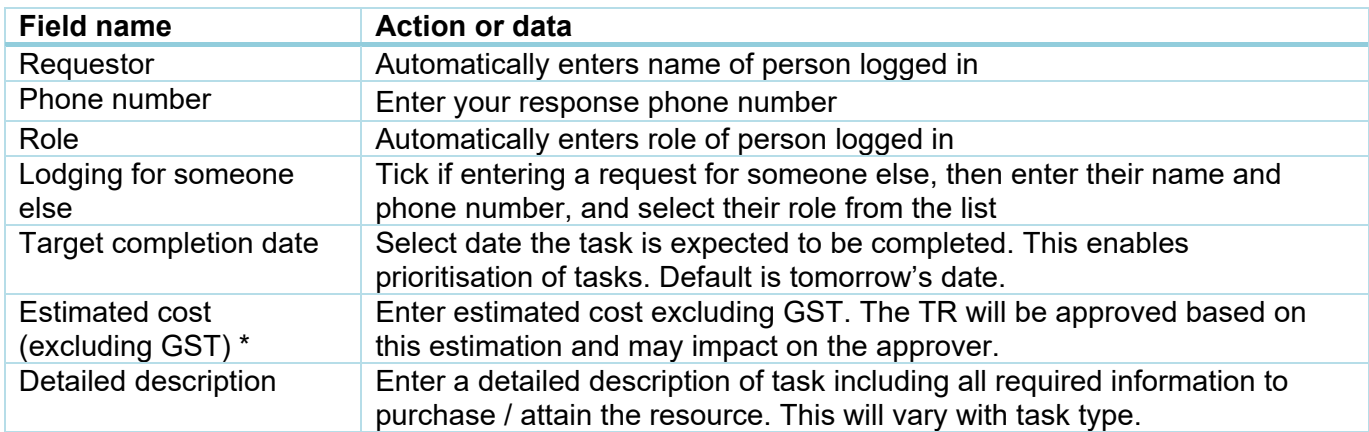

#### <span id="page-3-1"></span>**Delivery details**

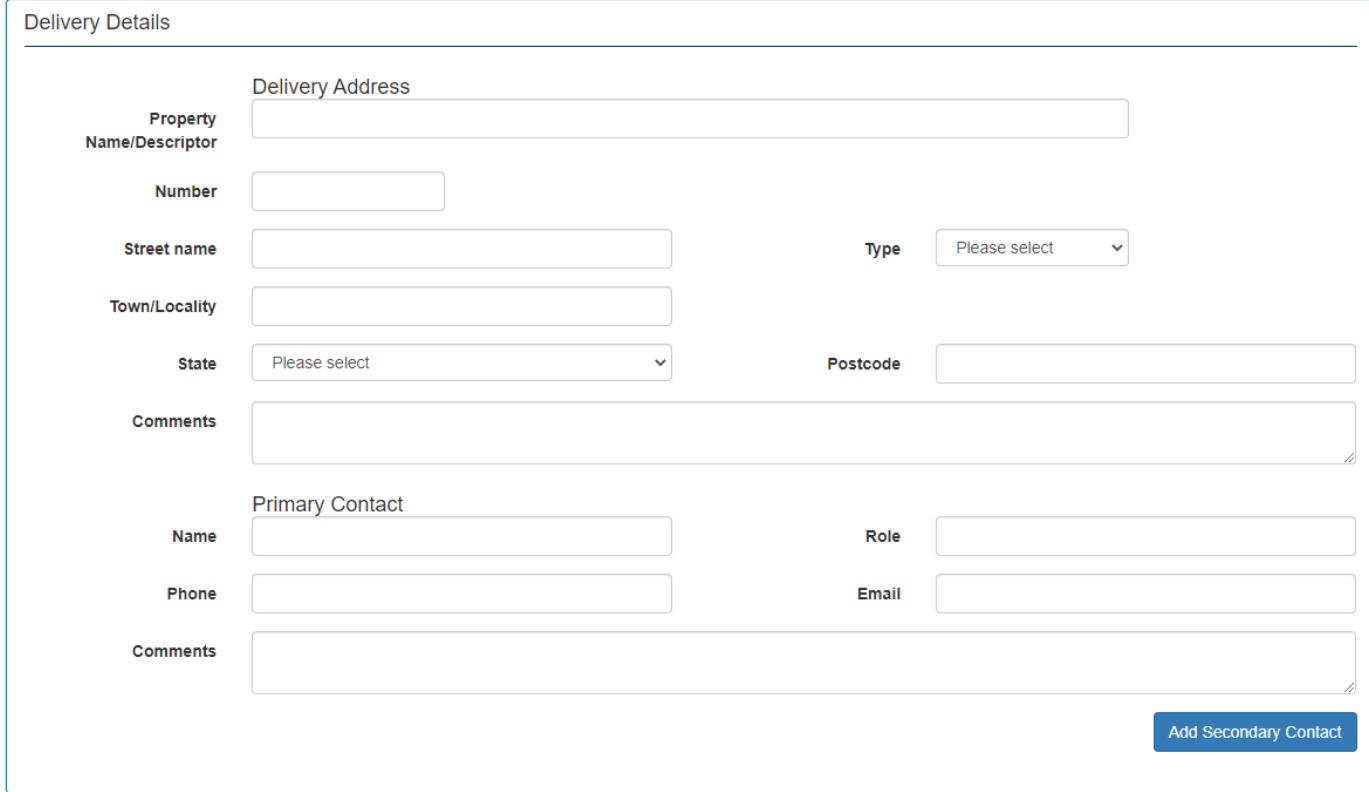

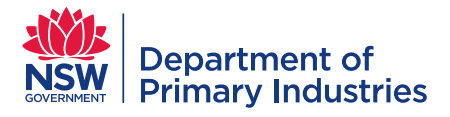

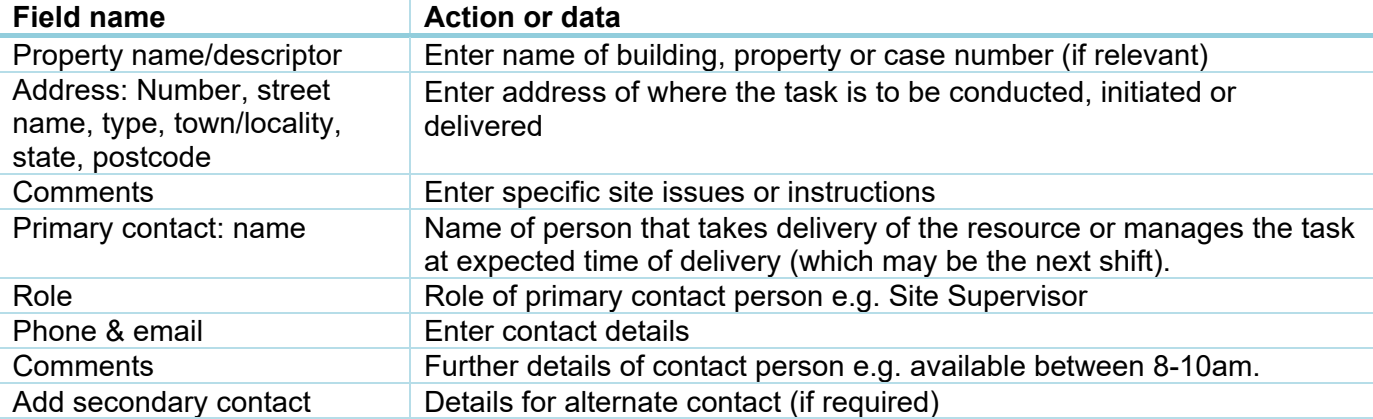

#### <span id="page-4-0"></span>**Action details**

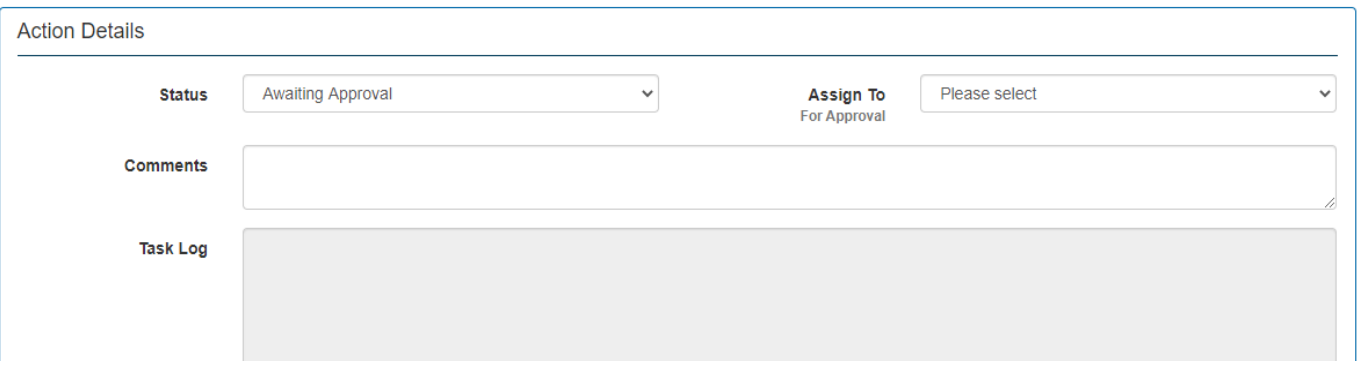

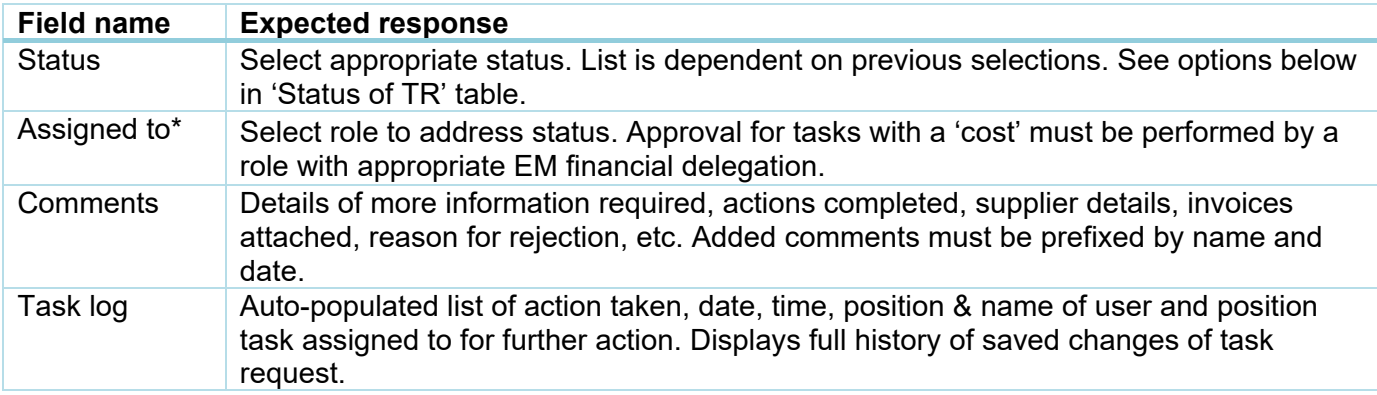

# *Status of TR*

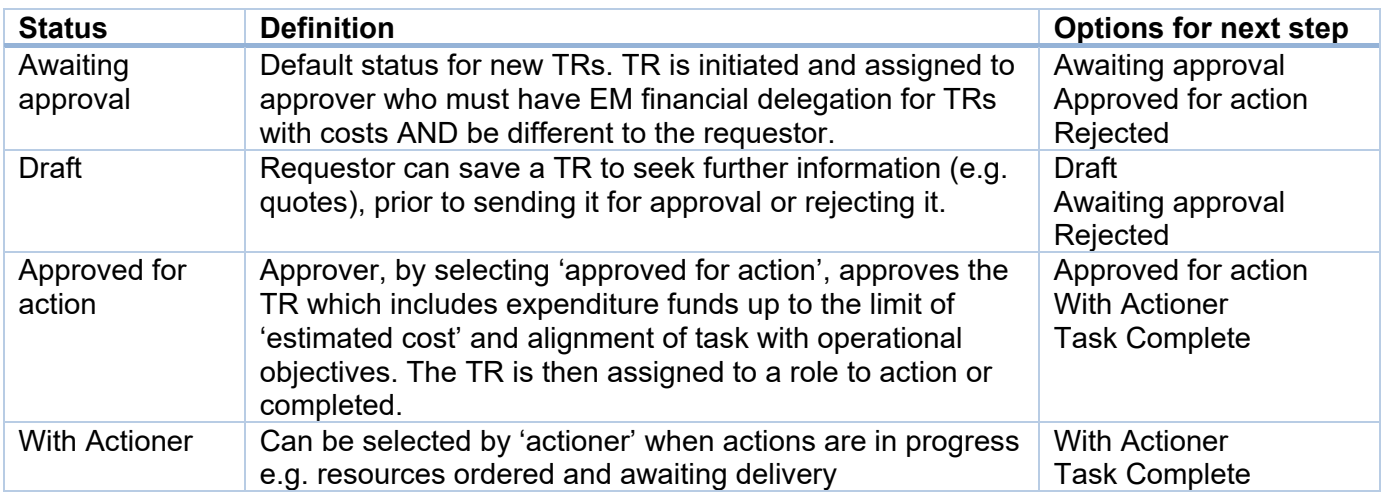

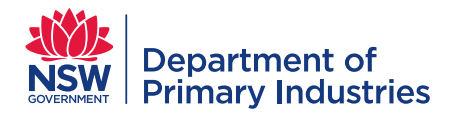

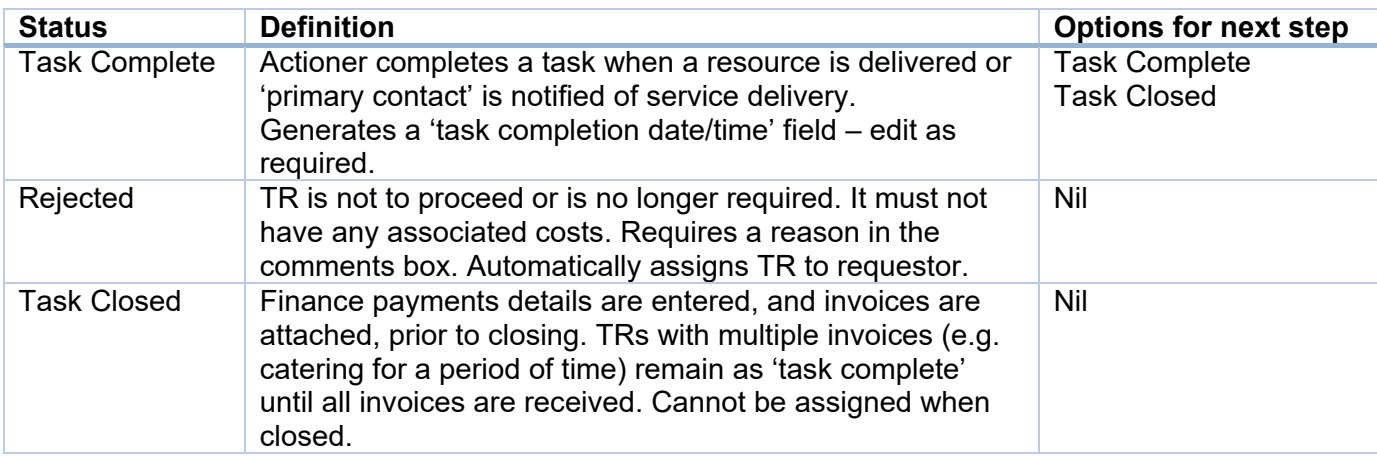

#### <span id="page-5-0"></span>**Finance**

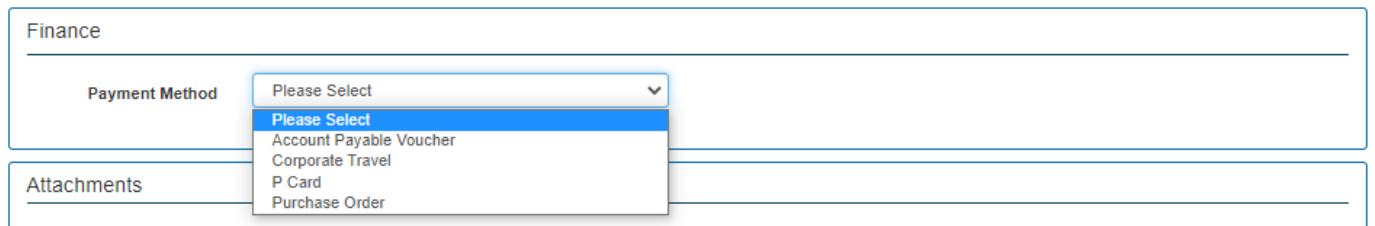

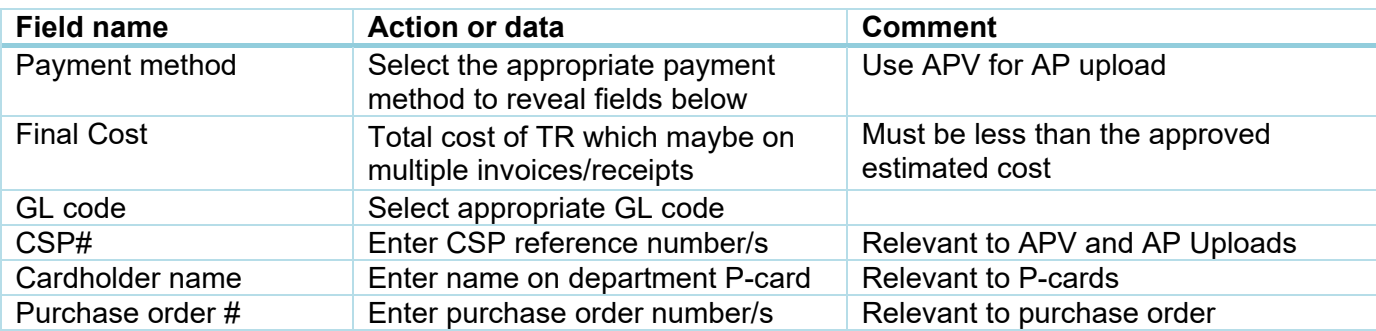

#### <span id="page-5-1"></span>**Attachments**

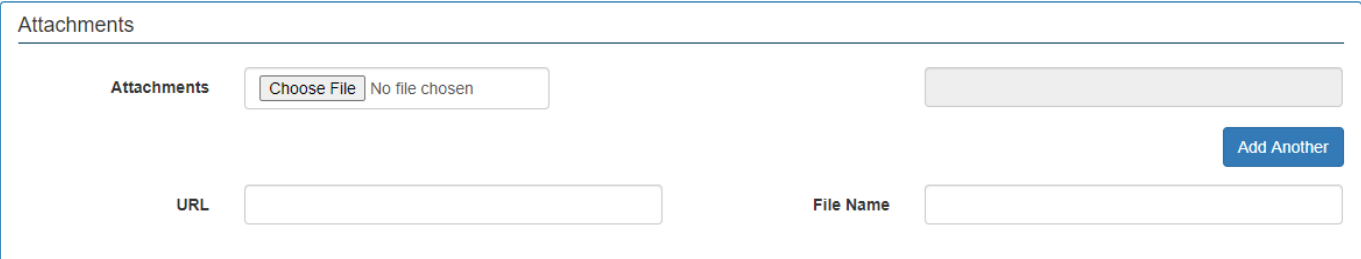

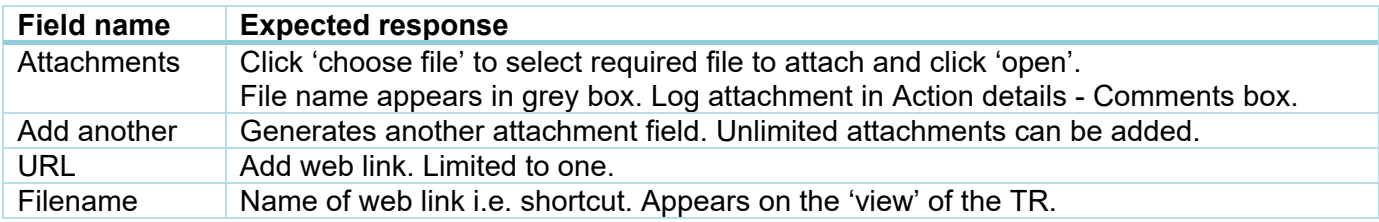